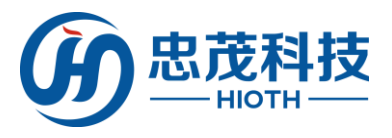

# 智能家居網路控制系統

(智能主機)

# 用戶手冊

(主機快速配置指南)

版本:V1.3

2015-9-1

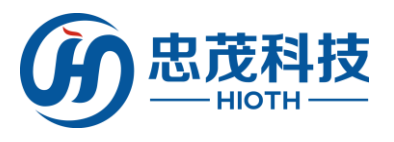

1 產品清單

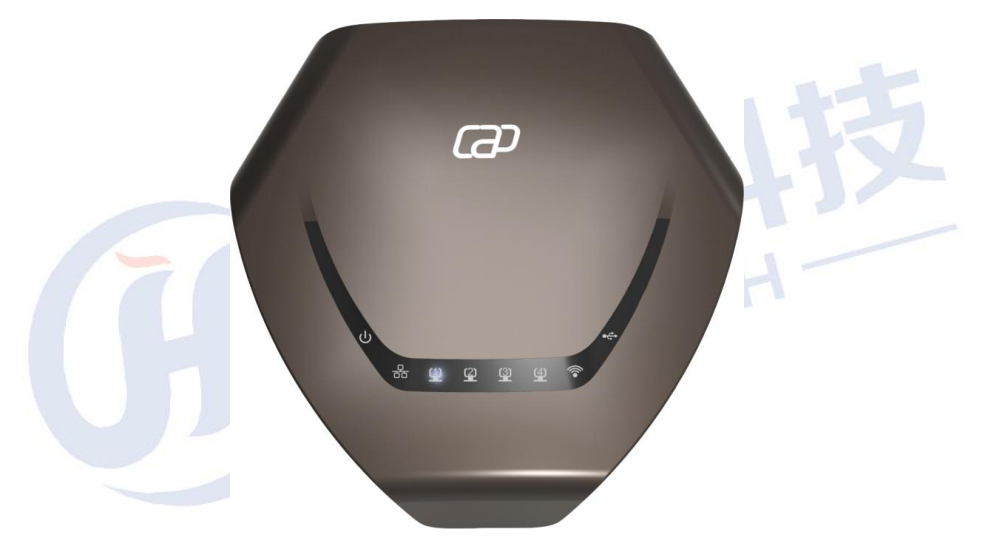

主機×1

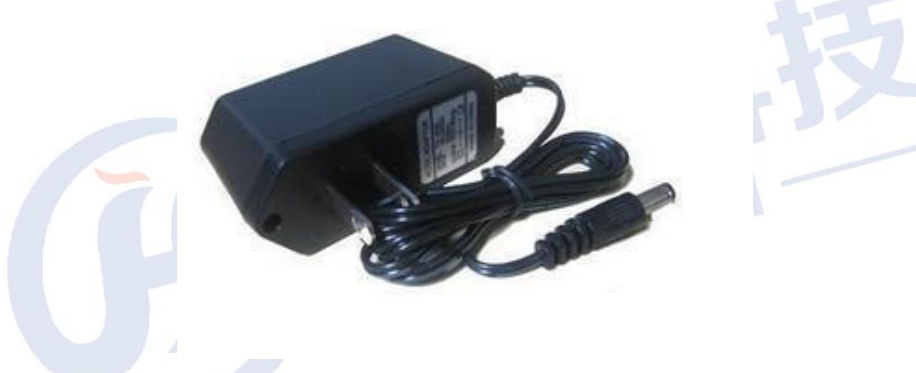

電源適配器×1

網路線×1(子機不附)

使用說明書×1

**HIOTH** 

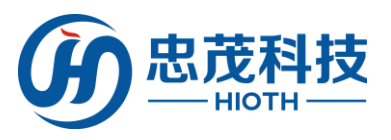

 $\pmb{2}$  面板佈置

前面板:

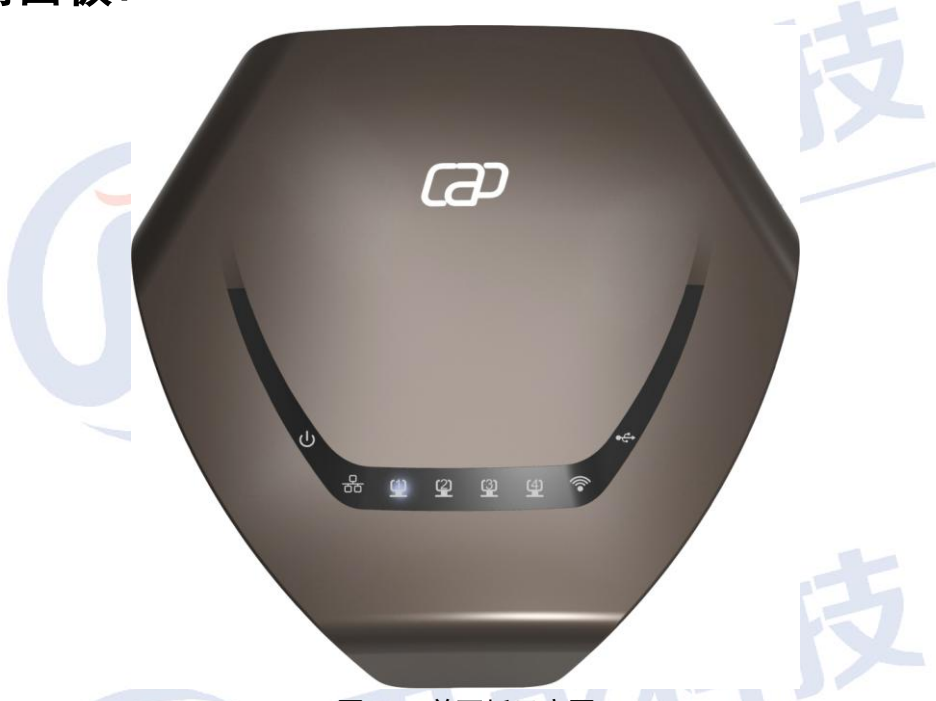

圖 2.1 前面板示意圖

Ñ,

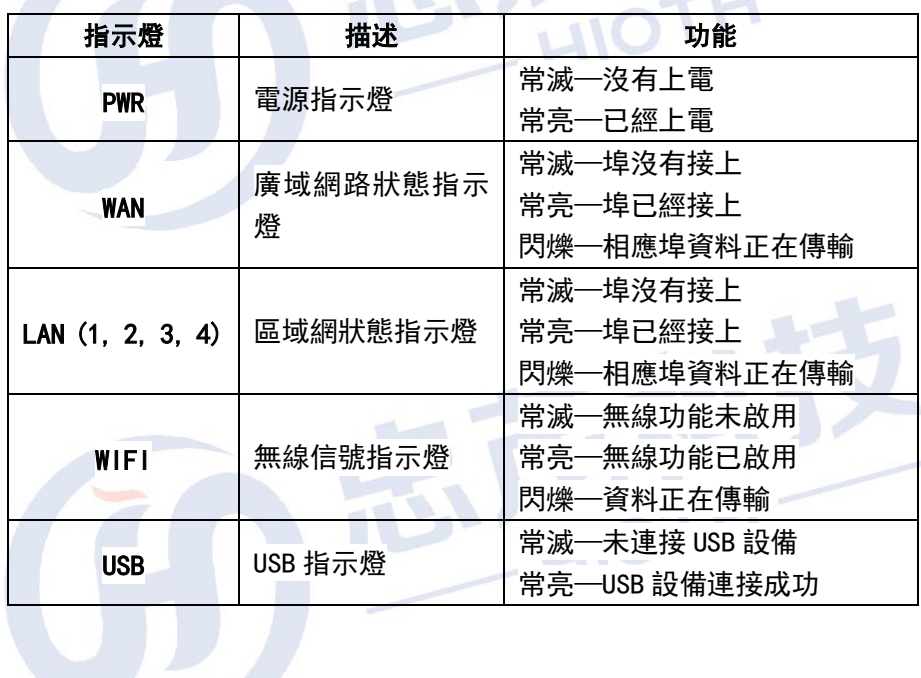

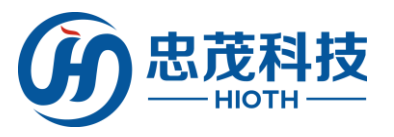

後面板示意圖:

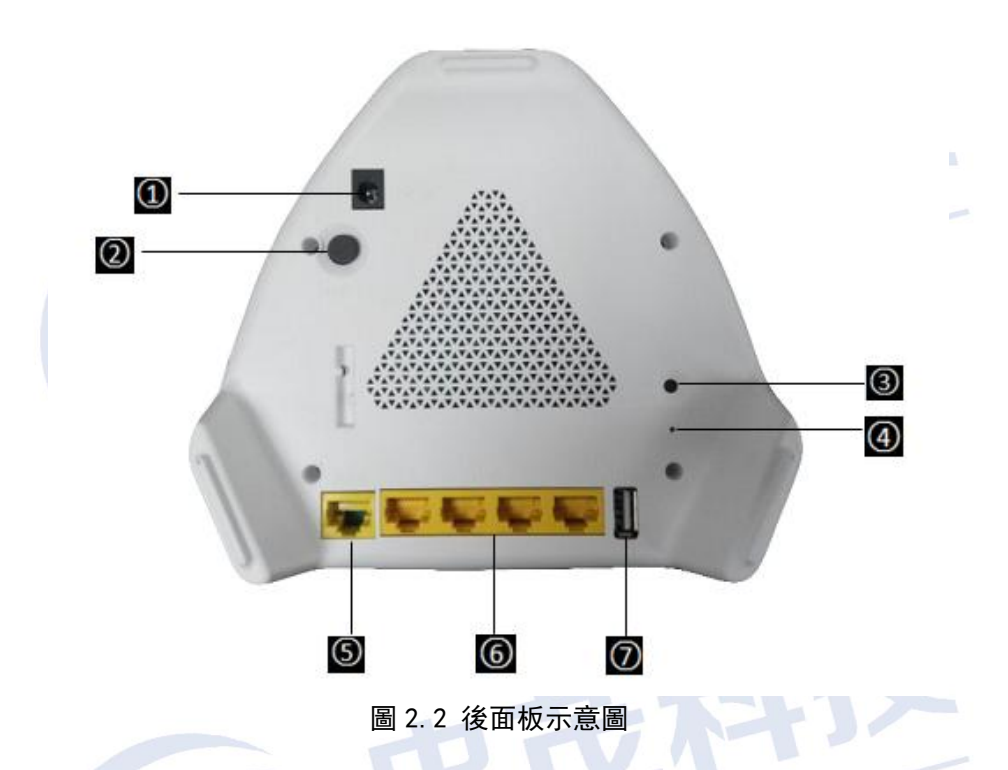

- ① 電源插孔:這個插孔供您插接電源。注意:電源規格為 12V 1.5A,如果使用不匹配的電 源,可能會導致 HOST 損壞,故建議使用隨機附帶的標準適配器供電。
- **② ON/OFF 按鈕:** 凹為 ON, 凸為 OFF。
- 3 WPS 按鈕: 閃爍表示在 WPS 模式下正在與用戶端進行認證協商。
- ④ Reset 按鈕:系統重定功能按鈕,當按住 2-5 秒,智能主機將會自動重啟 ,當按住此鍵 大於 5 秒後, 智能主機設定的資料將被刪除, 並恢復出廠設置。
- ⑤ WAN 介面:提供 1 個百兆以太網介面,可以連接 MODEM、交換機、智能主機等以太網設 備。常用於連接 DSL MODEM、Cable MODEM、ISP 直連網線等,以提供 Internet 接入介 面。
- ⑥ LAN 介面:提供 4 個百兆以太網介面,可以連接以太網交換機、以太網智能主機、電腦 網卡等。常用於連接電腦、以太網交換機等。
- ⑦ USB 介面:直接連接 USB 設備,常亮表示 USB 設備連接成功

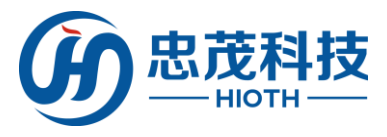

3 硬體安裝

在設置智能主機之前,請您按照如下步驟進行正確連接。為了保證更好發揮智能主機的無線 性能,請把智能主機置於覆蓋區域中間位置。

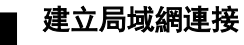

用一根網線將智能主機(LAN 口)與電腦網口相連

ú.

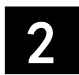

1

### 建立廣域網路連接

用一根網線將智能主機(WAN 口)與以太網相連

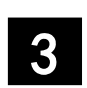

### 連接電源

將電源連接好,智能主機自行啟動

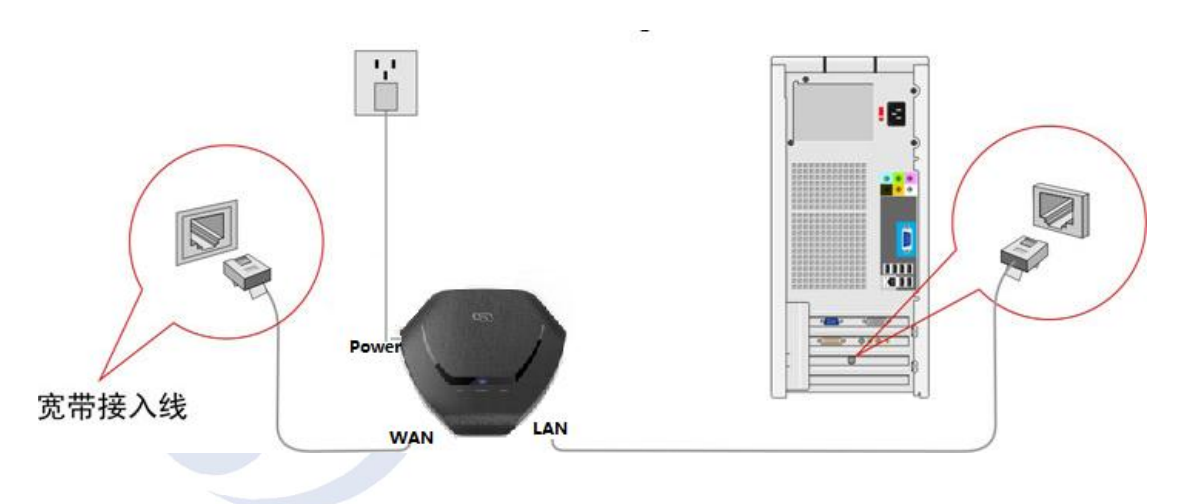

圖 3.1 建立區域網和廣域網路連接

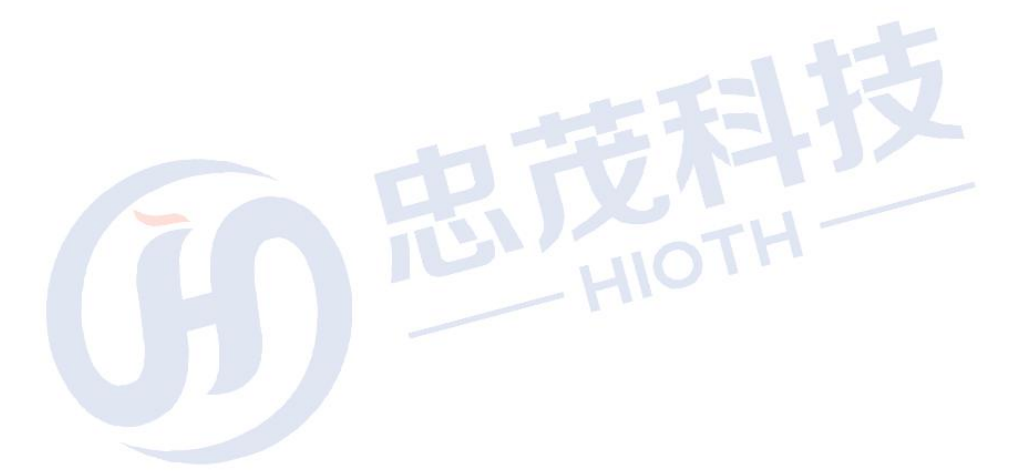

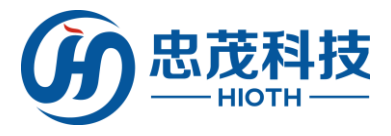

4 配置電腦

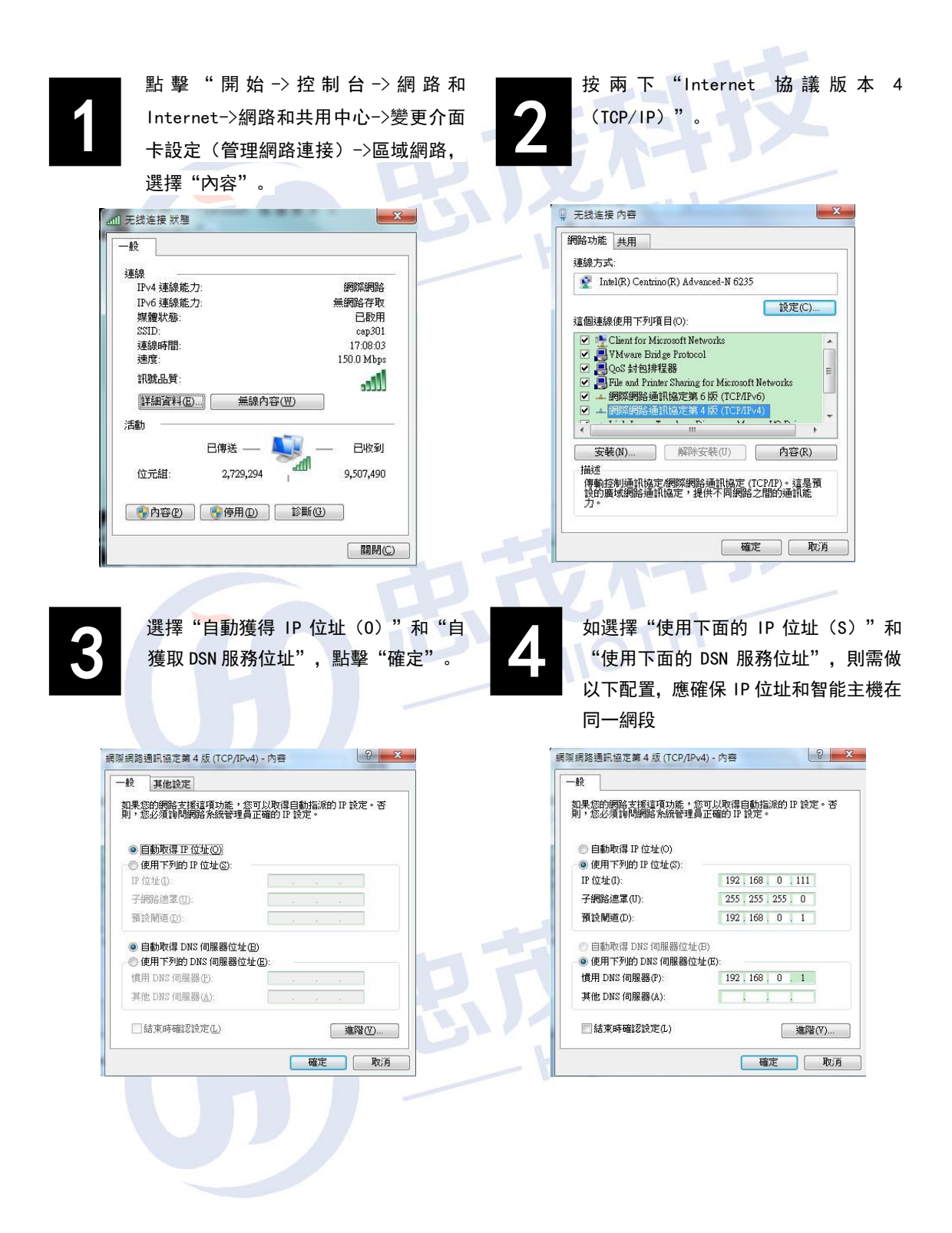

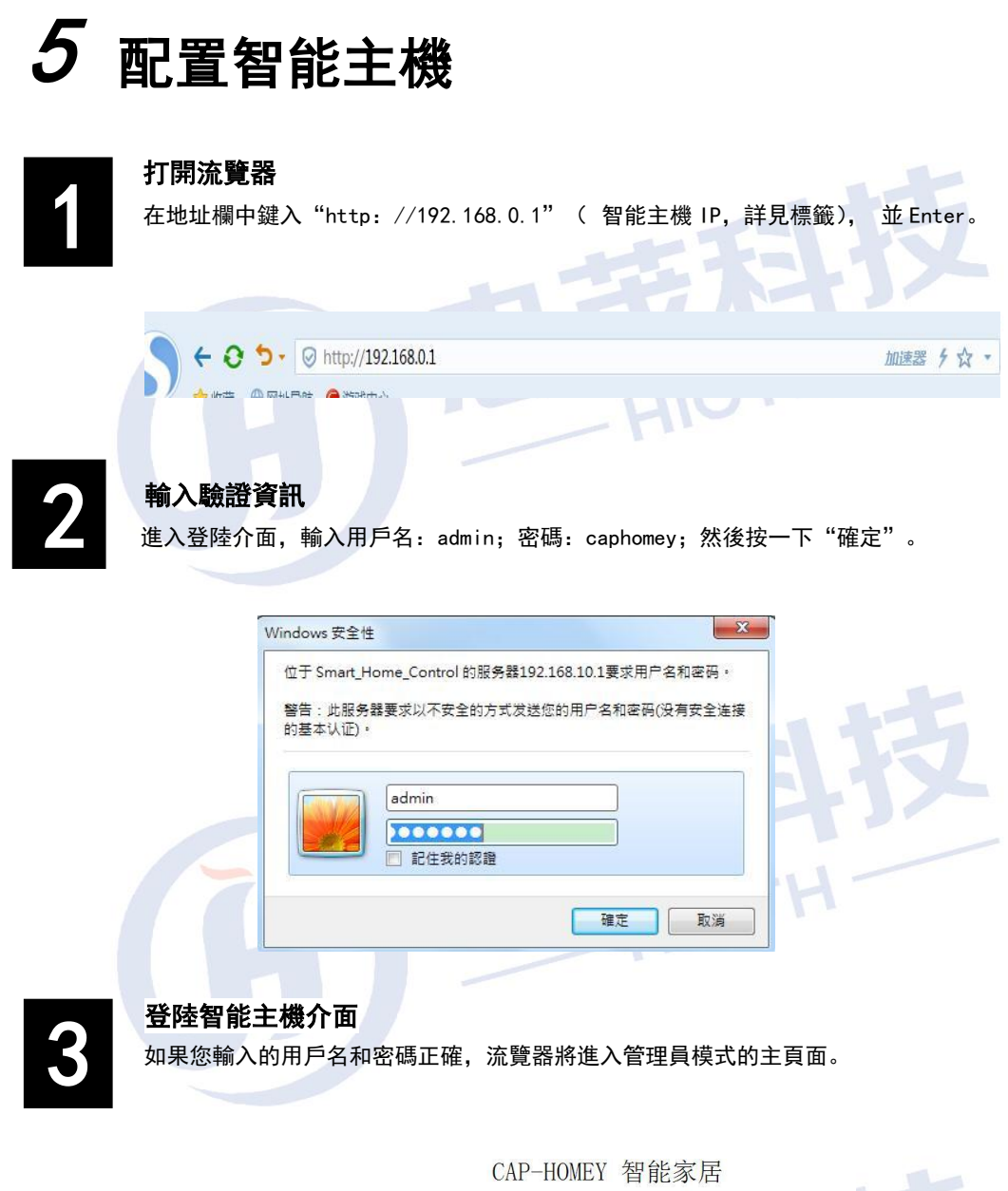

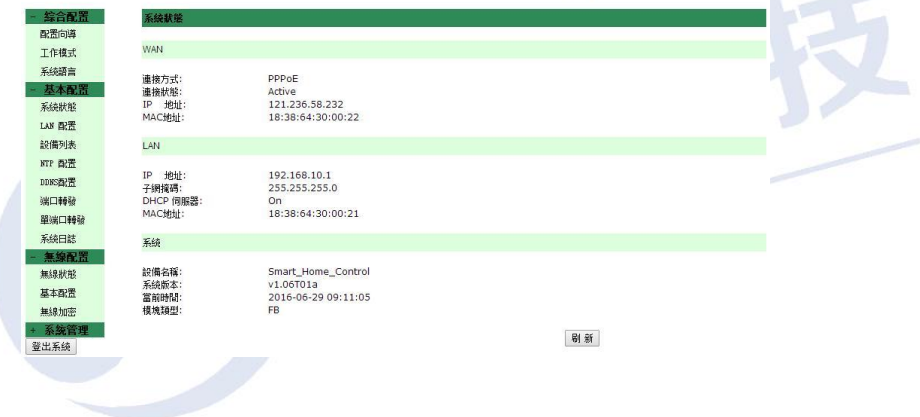

1 4

### 安裝嚮導

選擇"配置嚮導",根據自己使用的實際情況進行選擇上網方式 (PPPoE,動態 IP,靜態 IP)。

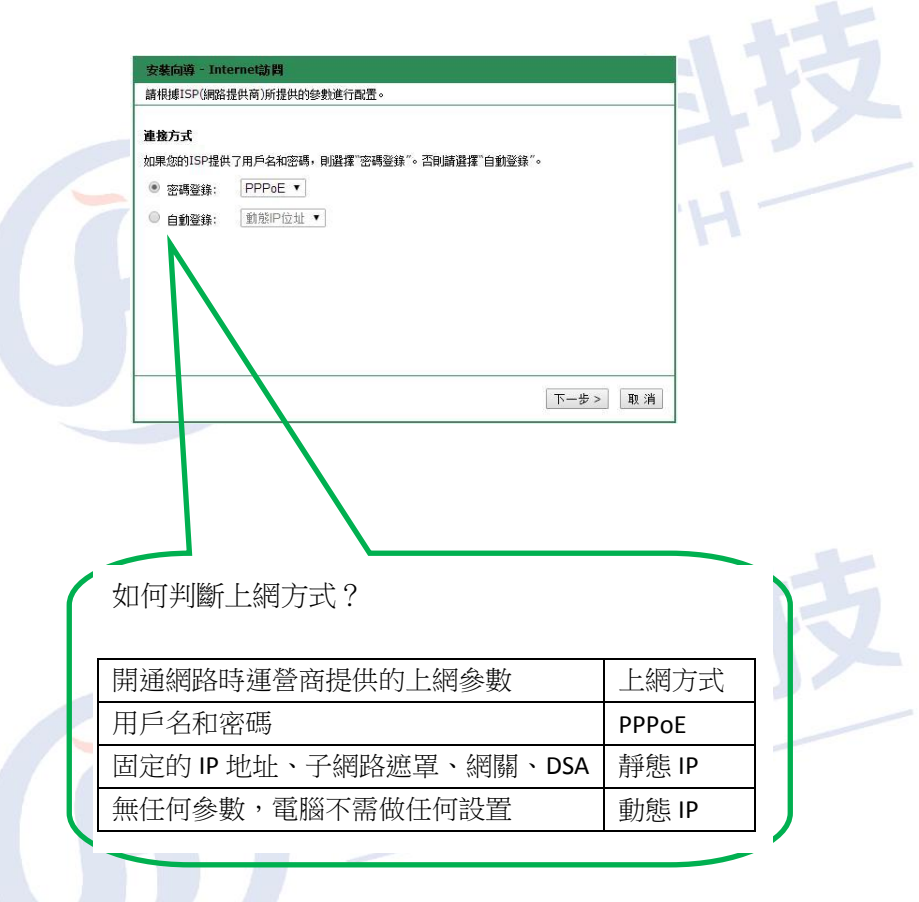

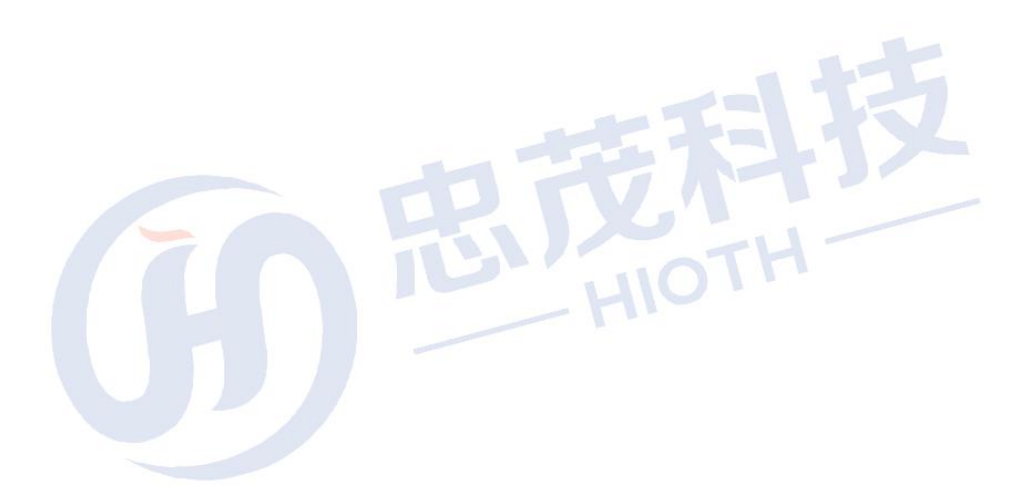

5

#### 無線配置

進入"無線配置", 依次進行區域、SSID、通道、加密方式等配置。

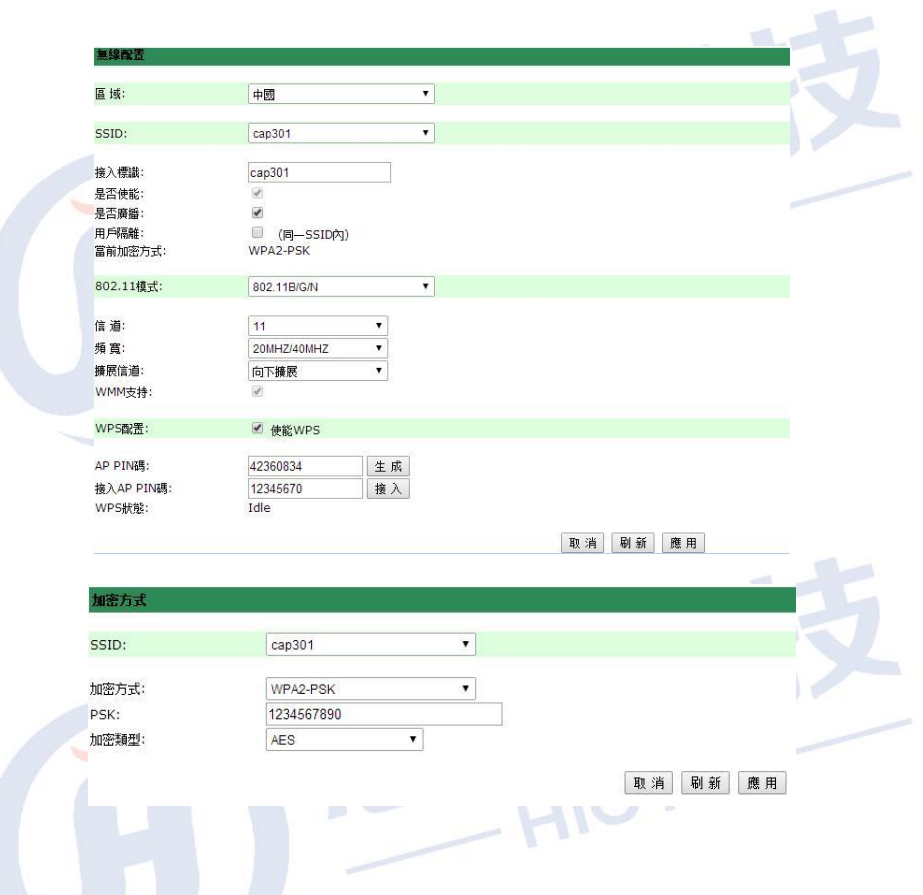

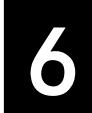

### 配置告警資訊

|<br>| 按需求選擇需要的語言,然後使能短信服務,選擇有效的短信 ISP,然後輸入相應的配置資訊即 可,如需使用郵件通知,則可使能郵件通知服務,然後輸入有效的郵箱位址即可。

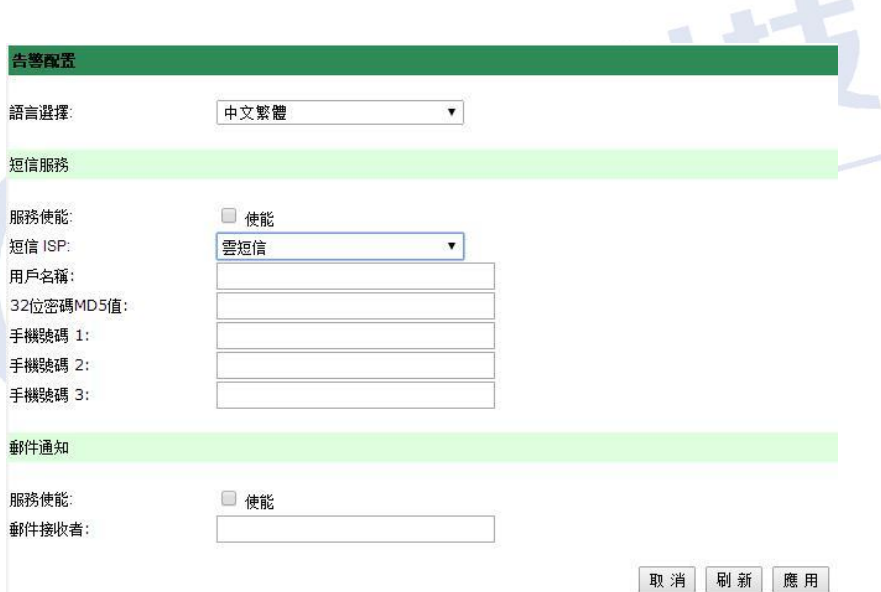

# 6 配置攝像頭

在配置攝像頭之前,請您按照如下步驟進行正確連接配置。

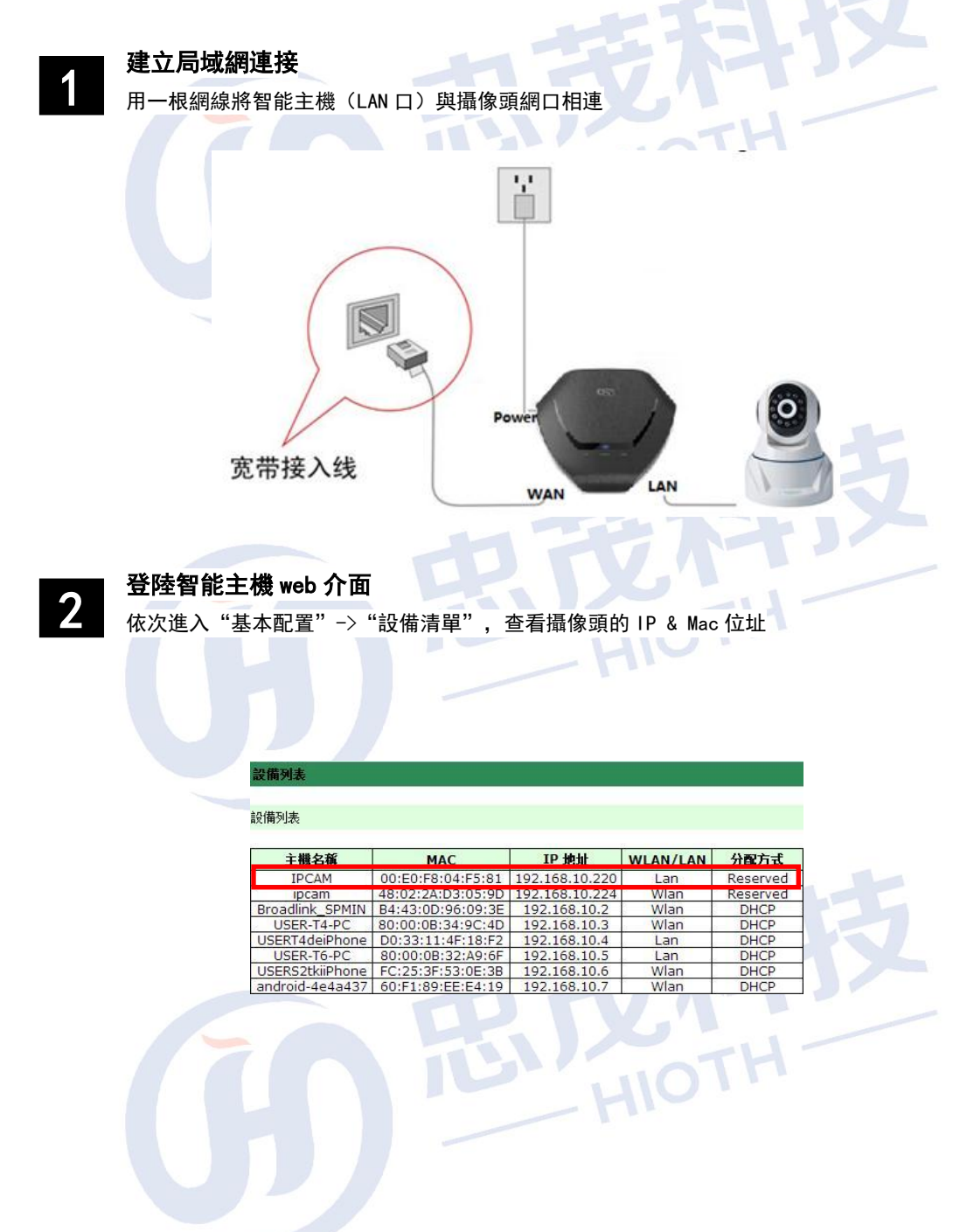

#### 地址預留 3

依次進入"基本配置"-> "LAN 配置", 將攝像頭 MAC 與 HOST 預留地址綁定起來

地址預留

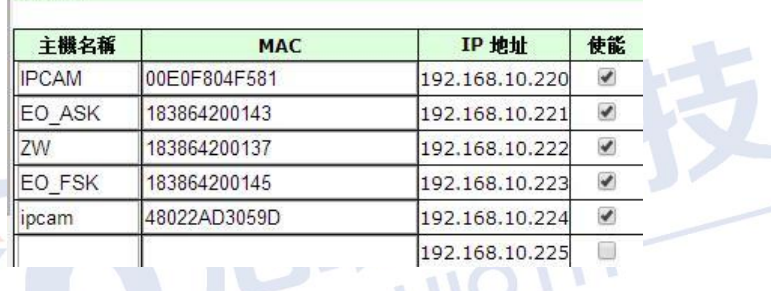

- 注意: 1. 若用戶使用有線連接 HOST, 則將有線連接 MAC 與 HOST 預留位址綁定, 若用戶使用無線連接 HOST, 則將無線連接 MAC 與 HOST 預留位址綁定。
	- 2. 配置完需重啟攝像頭。

#### 埠轉發配置 4

依次進入"基本配置"-> "埠轉發/單埠轉發",配置埠轉發(用於遠程監控)

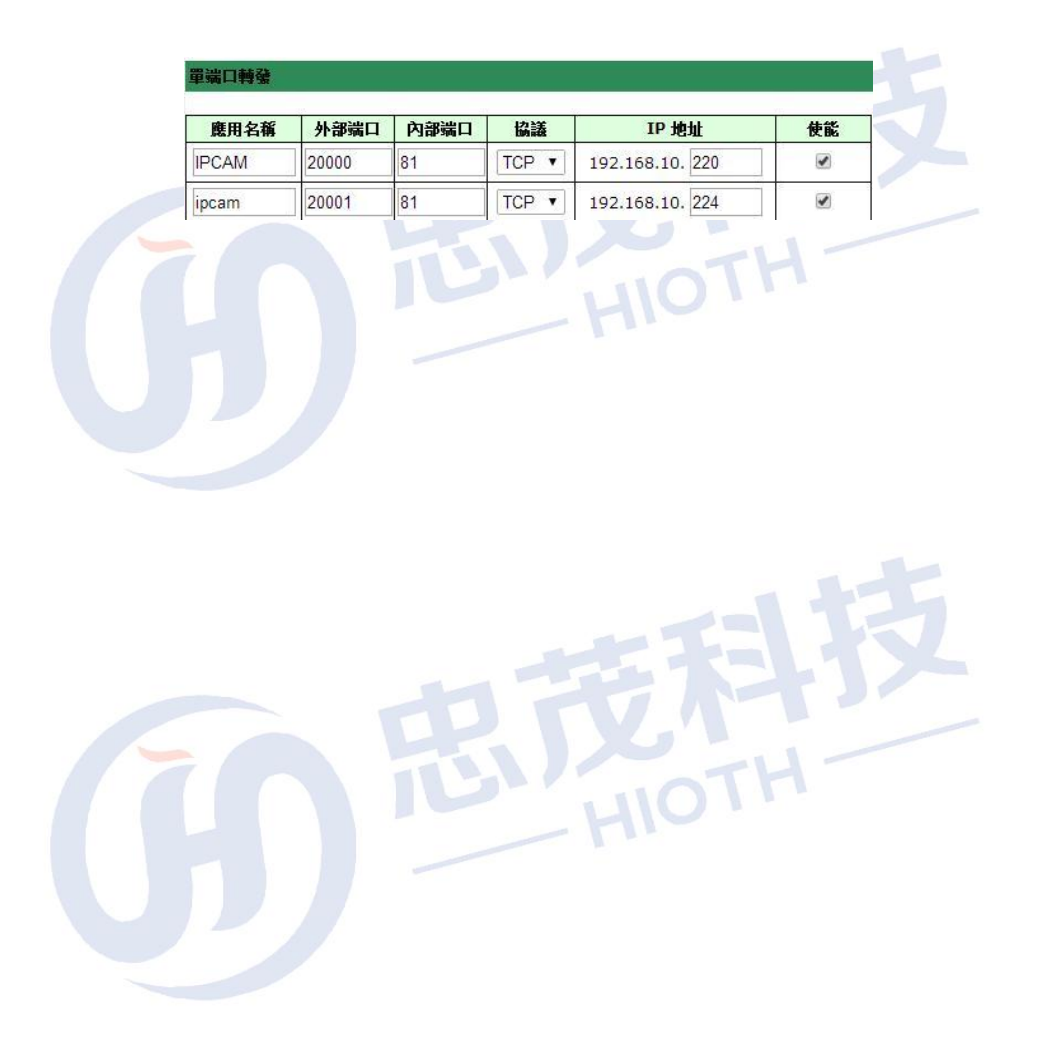

# 7 常見問題

該附錄提供一些安裝和使用智能主機過程中可能會出現的問題及解決方法。閱讀以下 說明,它能幫助你解決遇到的難題。

1、在流覽器中輸入路由器 IP 位址無法進入路由器設置介面。

請檢查路由器是否正常工作?上電幾秒後 PWR 閃亮。 如果不亮,則出現了內部故障,請 交我們來處理。

請檢查連接路由器的網線是否是好的,其對應的網線介面燈是否亮?有時燈亮,並不代 表網線是通的。

請運行 ping,看能否 ping 通路由器的 LAN 口 IP 地址 192.168.0.1。如果能通,再檢查 您的流覽器,是否設置了通過代理伺服器上網,如果有設置,請不要設置通過代理伺服器。 如果不能 ping 通路由器您可通過按住"RESET"恢復出廠設置,再試 ping192.168.0.1 看是 否通。

如果還是不行,請致電我們的技術支持熱線。

#### 2、忘記了登陸路由器配置頁面密碼,無法進入路由器的設置介面,怎麼辦?

此時請恢復出廠參數。恢復出廠參數的方法:請按"RESET"鍵 10 秒以上,然後鬆開按 鍵,系統自動重啟,即可恢復出廠設置。

#### 3、連接路由器後的電腦在開機時出現 IP 位址衝突, 如何處理?

區域網內是否還有其他的 DHCP 伺服器,如果有,請您將它關掉。

路由器的出廠 IP 地址是 192.168.0.1,請確認該位址沒有被其它區域網的電腦或設備 佔用。如果有,請改掉那個設備的 IP 位址。如果有兩台電腦的 IP 位址相同,請改掉其中一 個的 IP 位址。

#### 4、動態 IP 接入的使用者如何設置上網?

進入管理介面, 在快速設置中選擇動態 IP 接入, 點擊"保存"按鈕即可。 在某些網路服務商綁定了使用者電腦網卡的 MAC 位址的情況下,需要對路由器進行 MAC 位址 克隆操作,將路由器的 WAN 口 MAC 位址改為被綁定的網卡 MAC 位址。

 $8$ 技術規格

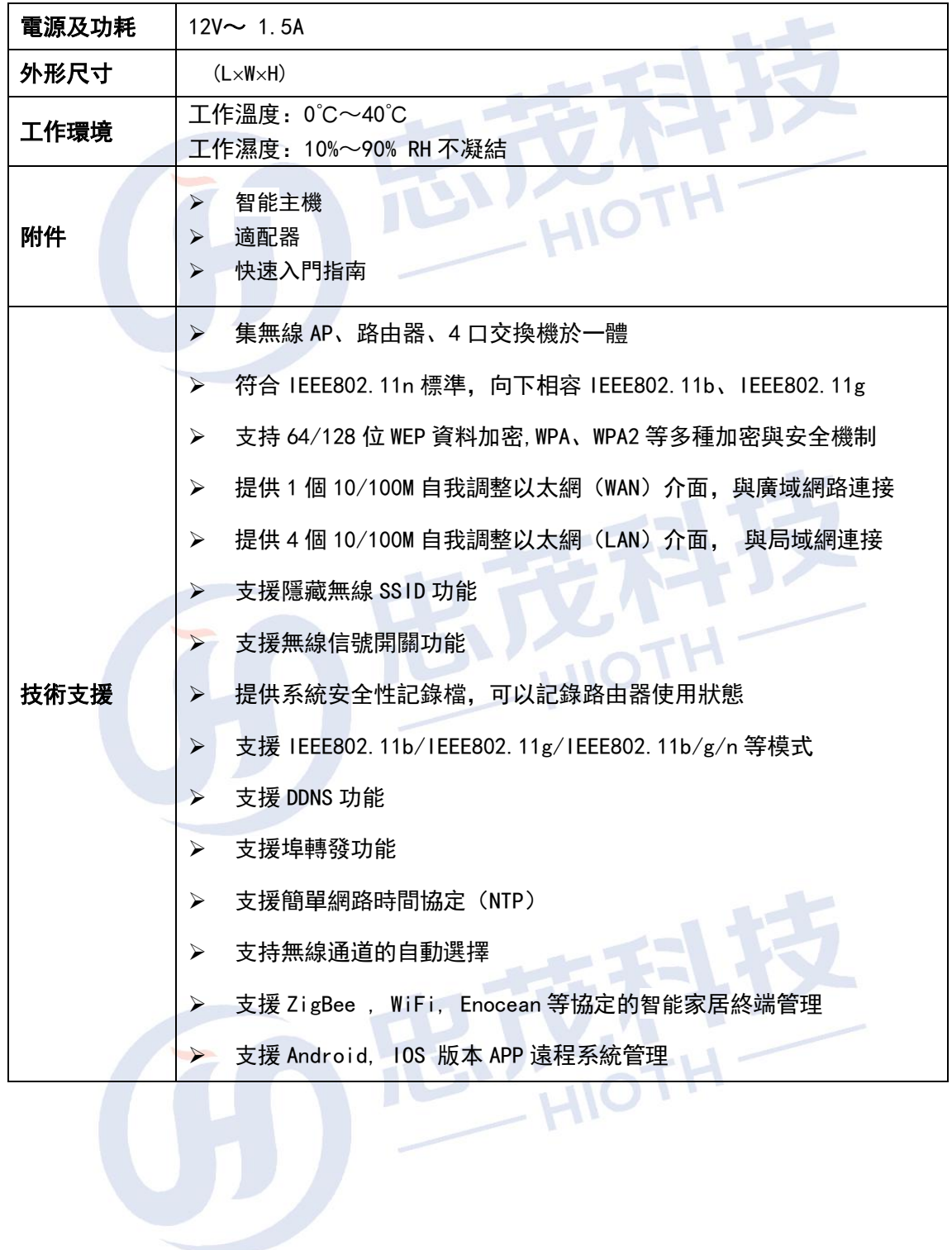

9 注意事項

### 安全

 $\overline{a}$ 

- > 僅使用製造商指定的附件/配件。
- > 僅使用手冊中列出的電源。
- > 勿將產品暴露在露水或者濺水環境下。
- > 不要將任何危險源放在本產品上。
- > 儘量遠離發熱器件。

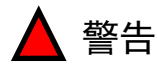

請勿拆下本產品的外殼 請勿隨意改變本產品的配置 請勿隨意插拔電源適配器

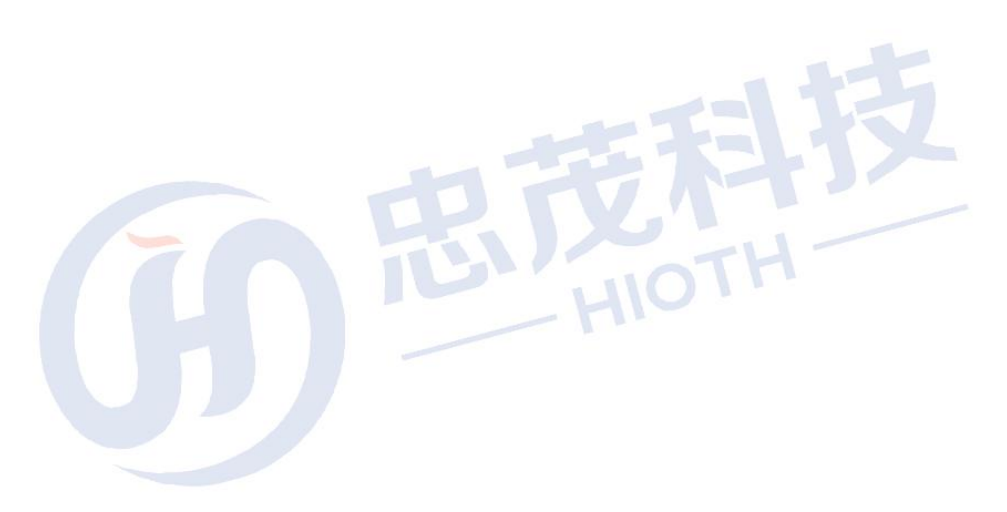

## 免責聲明

忠茂科技有限公司,對於本手冊中出現的其它公司的商標、產品標識及商品 名稱,由各自權利人擁有。由於產品版本升級或其他原因,本手冊內容有可能變 更。忠茂科技有限公司保留在沒有任何通知或者提示的情況下對本手冊的內容進 行修改的權利。本手冊僅作為使用指導,忠茂科技有限公司盡全力在本手冊中提 供準確的資訊,但是忠茂科技有限公司並不確保手冊內容完全沒有錯誤,本手冊 中的所有陳述、資訊和建議也不構成任何明示或暗示的擔保。

儘管忠茂科技有限公司儘量設法在本指南中提供準確的資訊,但是忠茂科技 有限公司對本操作手冊中資訊的準確性不承擔任何責任。忠茂科技有限公司可能 會在任何時候,在未經通知的情況下更改本手冊中涉及的計畫或者產品。本手冊 中所涉及的其他廠商的產品或者服務僅僅是為了説明讀者瞭解相關情況,並不表 示忠茂科技有限公司認可和推薦這些產品或者服務,以及開發、銷售這些產品和 服務的公司。

本手冊中所介紹的忠茂科技有限公司產品和服務都具有書面的軟體使用許 可和有限質保。這些使用許可和質保將為購買這些產品的客戶提供一定的權力。 本手冊中的任何內容都不應當被視為會擴大、改變或者變更忠茂科技有限公司為 任何一個忠茂科技有限公司產品所提供的質保或使用許可,也不會創造任何新的 或者另外的質保,或者使用許可。

本說明最終解釋權歸忠茂科技有限公司所有

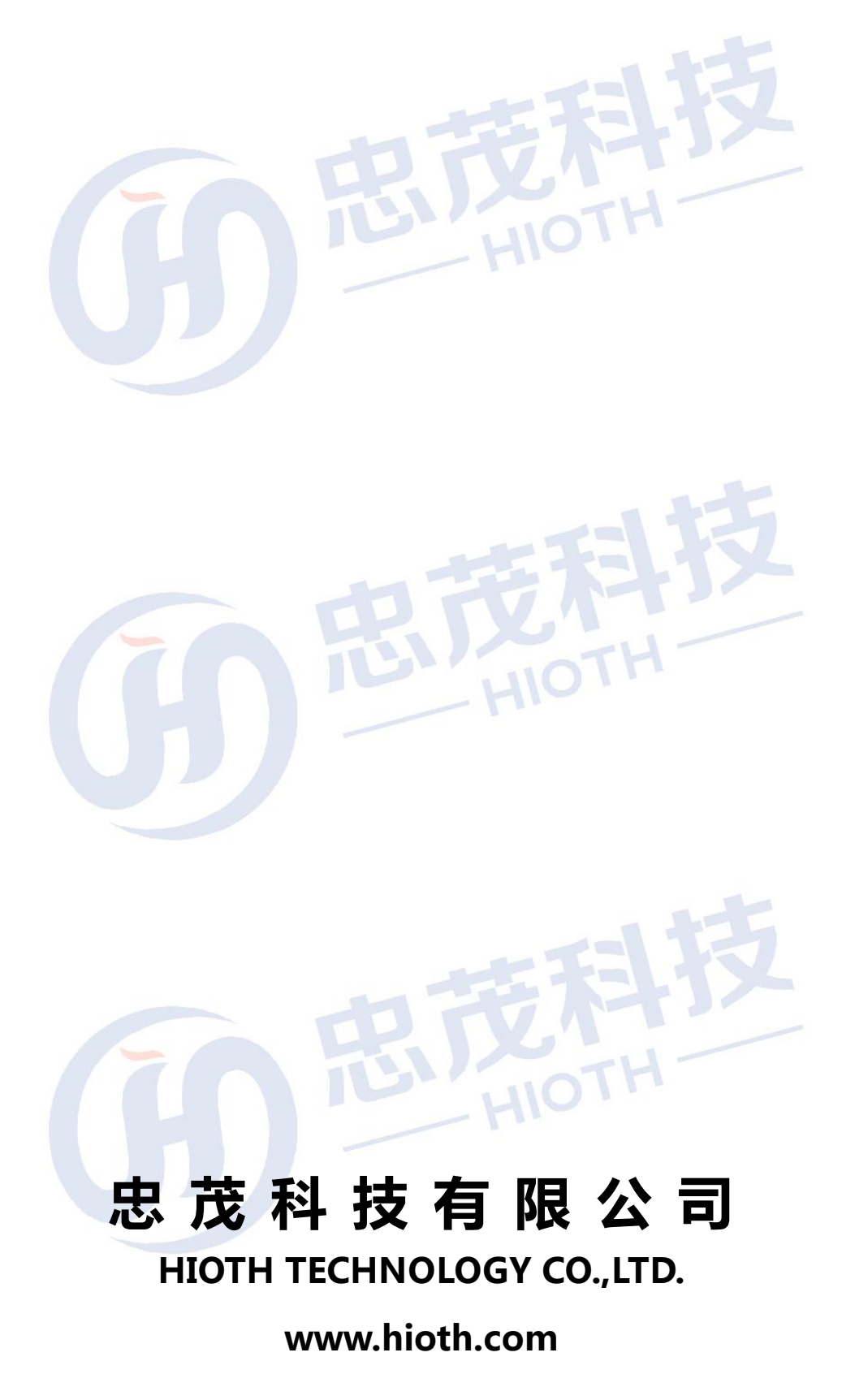